# How to Install & Update App with Scan2Stage

You are able to install or update the applications.

#### **BEFORE START**

Prepare the apk file you want to install or update, and upload it to a file server such as dropbox.

In this article, virtual app named scan2stage\_test.apk file is used as an example.

## **APPLIES TO**

Point Mobile devices running with Android 7 and above

Scan2Stage

### **Install Application**

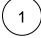

Run Scan2Stage and navigate to **Task**.

And then, click **Task**.

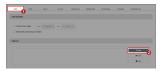

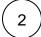

Select Type as FILE\_DOWNLOAD, and input the download URL of the apk file you uploaded.

The download URL must be a direct download link.

| ≅ Task         |                          |                     | ×      |
|----------------|--------------------------|---------------------|--------|
| ype            |                          |                     | Î      |
| FILE_DOWNL     | OAD                      |                     | ~      |
| Download URL   |                          |                     | - L    |
| https://pointm | obile.com/downloadtest/s | scan2stage_test.apk | ×      |
| Extra Value    |                          |                     |        |
|                | Value                    | Delete              | -<br>- |
|                | Apply                    |                     |        |

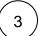

#### Click Apply.

When the FILE\_DOWNLOAD task is performed, the apk file will be downloaded to the Download folder of device internal storage.

Add another task with APP\_INSTALL type.

Input the full path and file name into Path field. Refer to the following sample figure.

(The download folder's full path is /storage/emulated/0/Download/)

| ≅ Task            |                     |               |   |
|-------------------|---------------------|---------------|---|
| ype               |                     |               |   |
| APP_INSTALL       |                     |               | ~ |
| Path              |                     |               |   |
| /storage/emulated | //0/Download/scan2s | tage_test.apk |   |
| Extra Value       |                     |               |   |
|                   | Value               | Delete        |   |
|                   | Apply               |               |   |

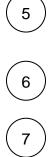

#### Click Apply.

When the APP\_INSTALL task is performed, the specified apk file will be installed on the device.

Save the profile as a JSON file.

Provision your devices using QR code or other provisioning methods.

After the provisioning is finished, you can find the app from the app drawer.

## **Update Application**

Update application process is same as the install application process.

Prepare the apk file which is higher version than the previous one, and upload it to web-based server.

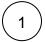

Add FILE\_DOWNLOAD task with the URL of the higher version apk file. And click Apply.

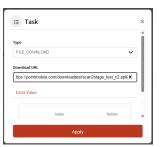

2

Add APP\_INSTALL task, and enter the full path of the new apk file. And click Apply.

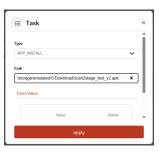

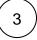

4

Provision your devices using QR code or other provisioning methods.

After the provisioning is finished, check if the app version is updated properly.

## RELATED ARTICLES

#### Content by label

There is no content with the specified labels